## MANAC 受講証 操作マニュアル

# 目次

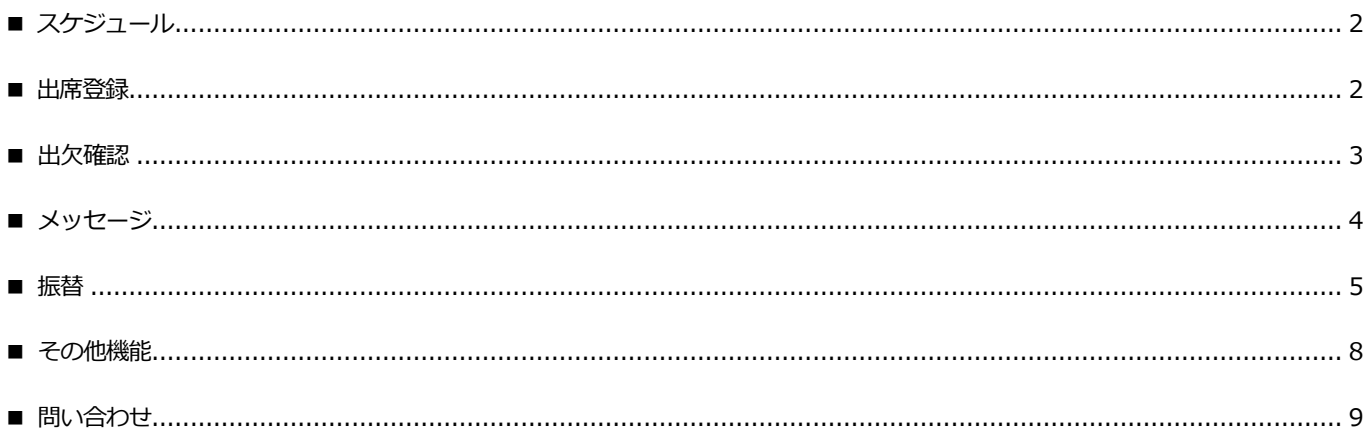

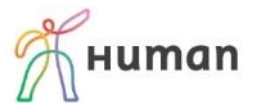

<span id="page-1-0"></span>■ スケジュール

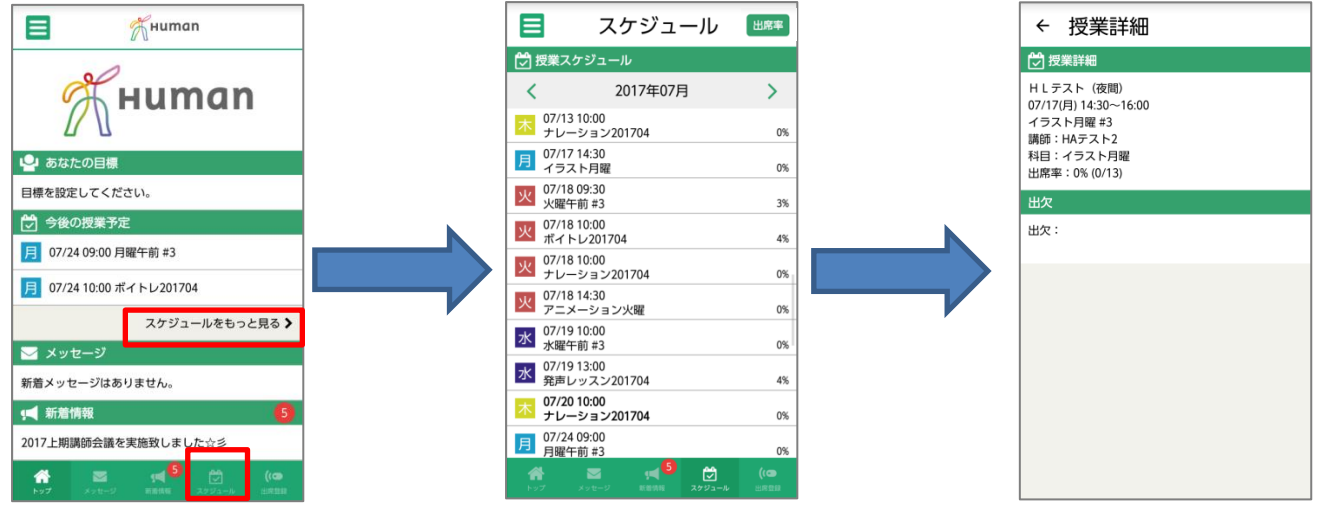

トップ画面の「スケジュールをもっと見 る」、または、画面下のメニューを押します。

1ヶ月ごとの授業スケジュールが表示され ます。 画面上部の矢印で前後の月のスケジュール も確認できます。

授業名を押すと、各授業の詳細が 表示されます。

### <span id="page-1-1"></span>■ 出席登録

※事前に※ お使いの端末の Bluetooth 及び位置情報を ON にしてください

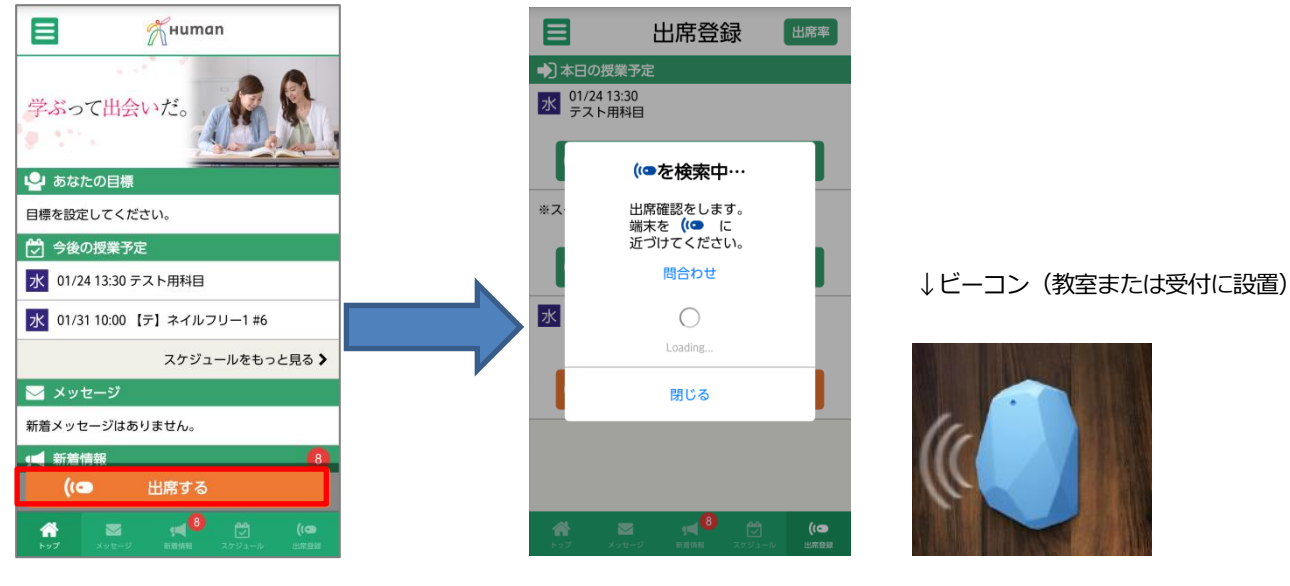

トップ画面に出る「出席する」(授業開始時 間の 30 分前から表示)を押してください。 ※遅刻の場合は、画面下メニューの出席登 録を押してください。

上記の画面が表示されたら、端末をビーコンに近づ けます。 ※次の画面に移らない場合は、「問合わせ」を押し て専用フォームからお問い合わせください。

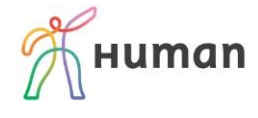

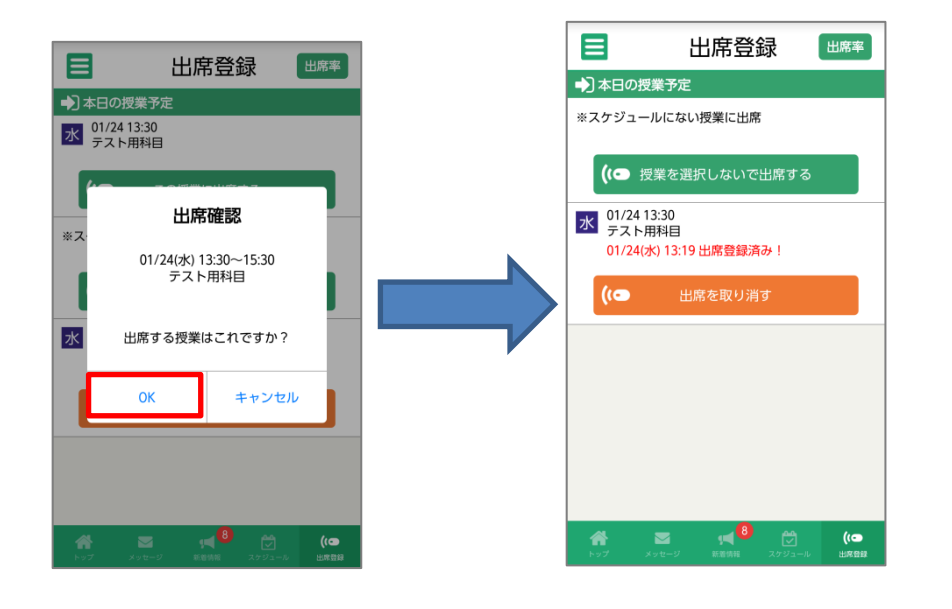

出席確認が表示されたら、「OK」を押して ください。

出席登録完了です! 万が一、間違って出席登録を行ってしまっ た場合は、「出席を取り消す」から取り消し を行ってください。

<span id="page-2-0"></span>■ 出欠確認

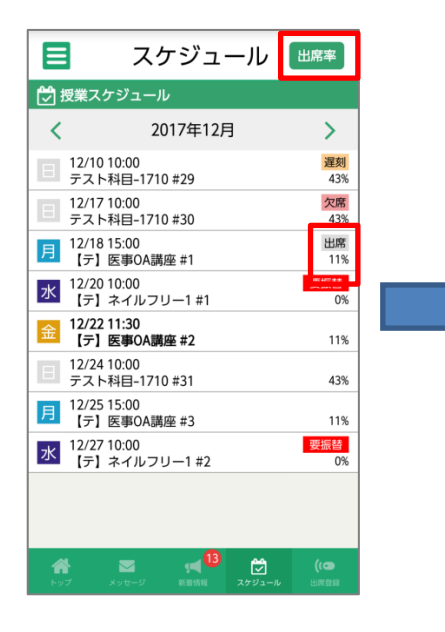

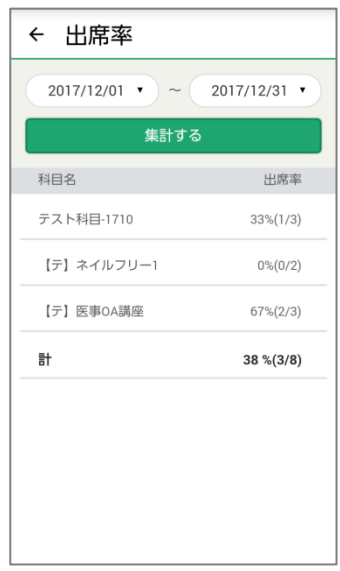

スケジュールを表示させて、右上の「出席 率」を押します。

※各授業の右端に出席状況(出席・遅刻・ 早退・欠席)及び出席率が表示されます。 全教程数に対する出席率です。現時点まで の教程数に対する出席率ではありませんの で、ご注意ください。

集計期間(もとは当月 1 ヶ月)を指定して、 「集計する」を押します。 下に指定期間に実施の科目ごとの出席率が 表示されます。

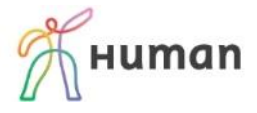

<span id="page-3-0"></span>■ メッセージ

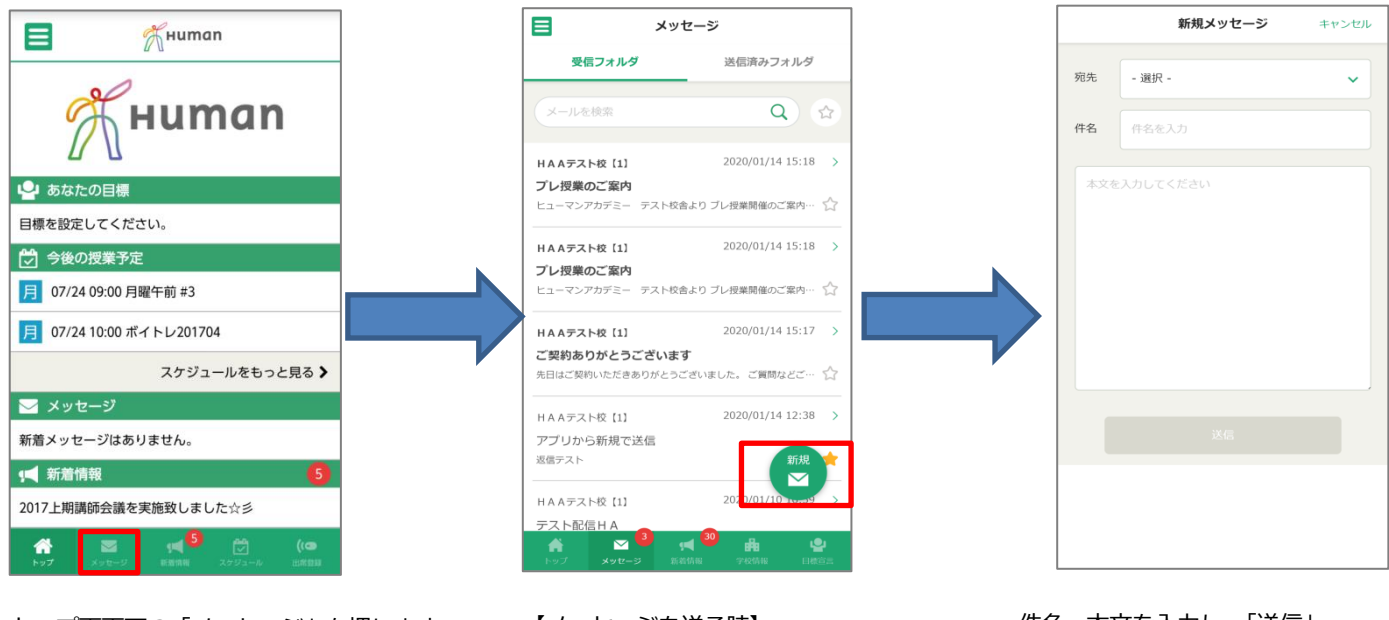

トップ画面下の「メッセージ」を押します。 【メッセージを送る時】

「新規図」を押します。

件名、本文を入力し、「送信」 を押すと送信完了です。

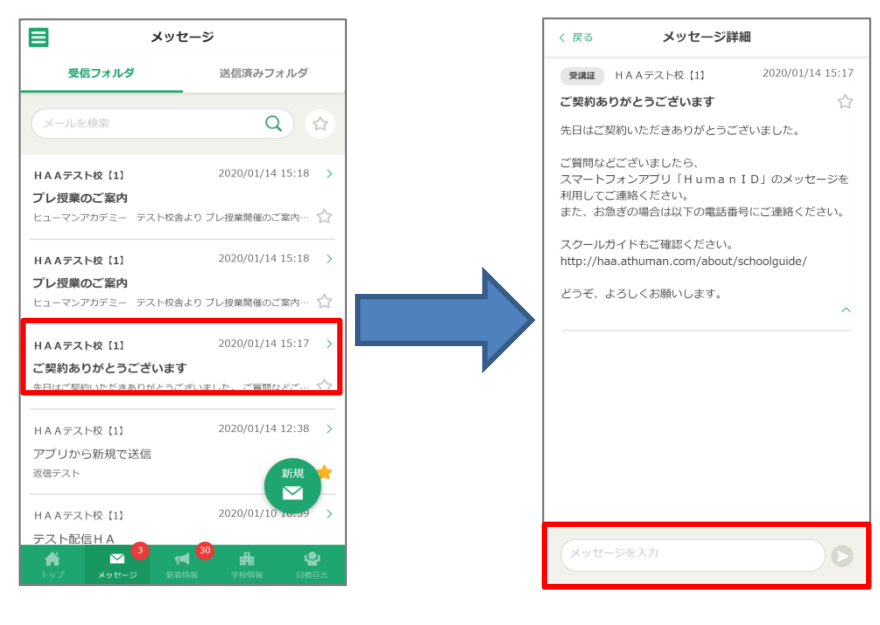

【メッセージを確認する時】 該当のメッセージを押します。

【メッセージに返信する時】 本文を入力し、矢印マークを押すと返信で きます。

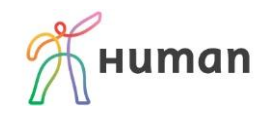

#### <span id="page-4-0"></span>■ 振替

※振替不可の授業は対象外です。詳細は、通学先の校舎スタッフでまでお問い合わせください。

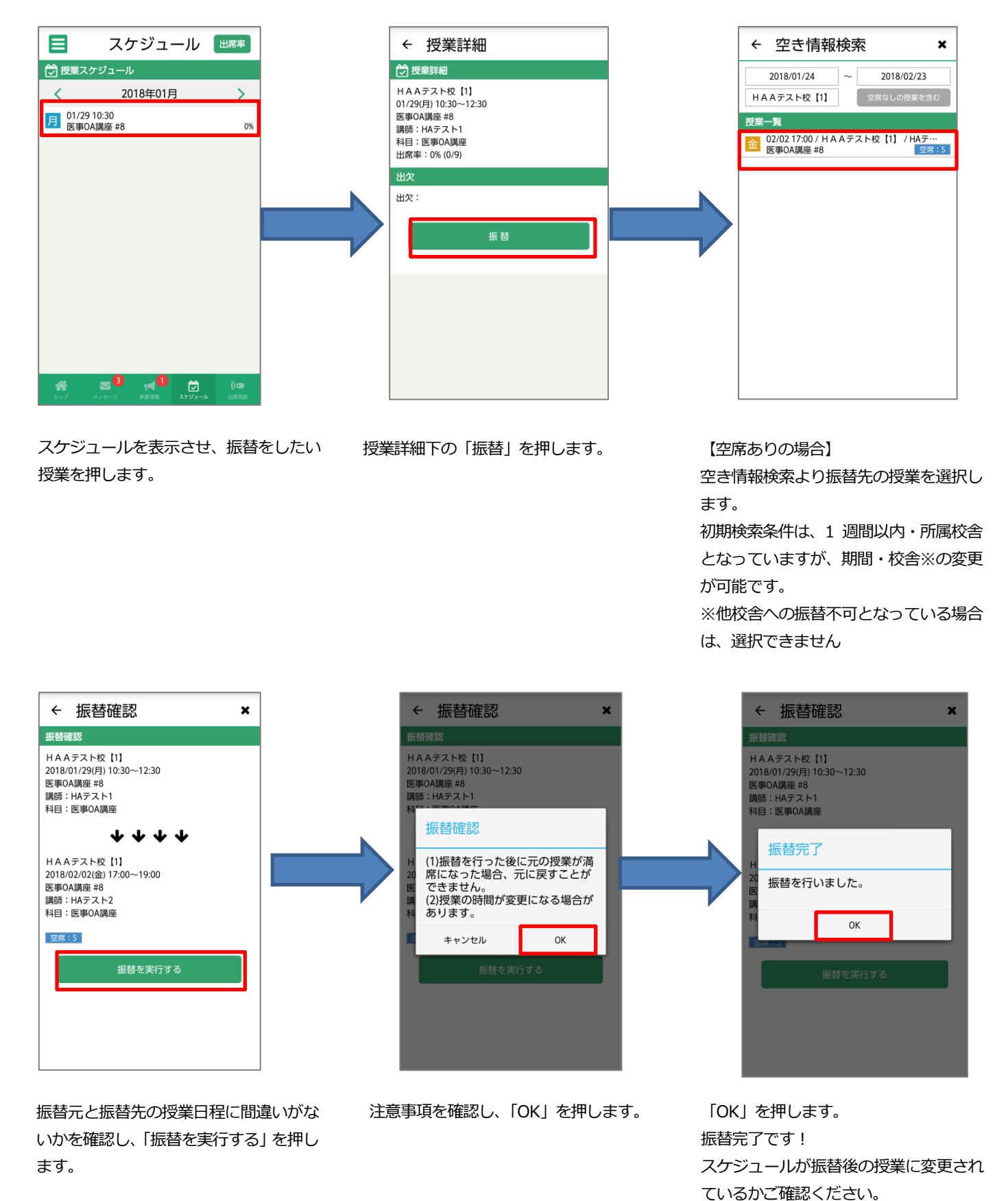

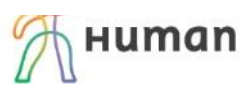

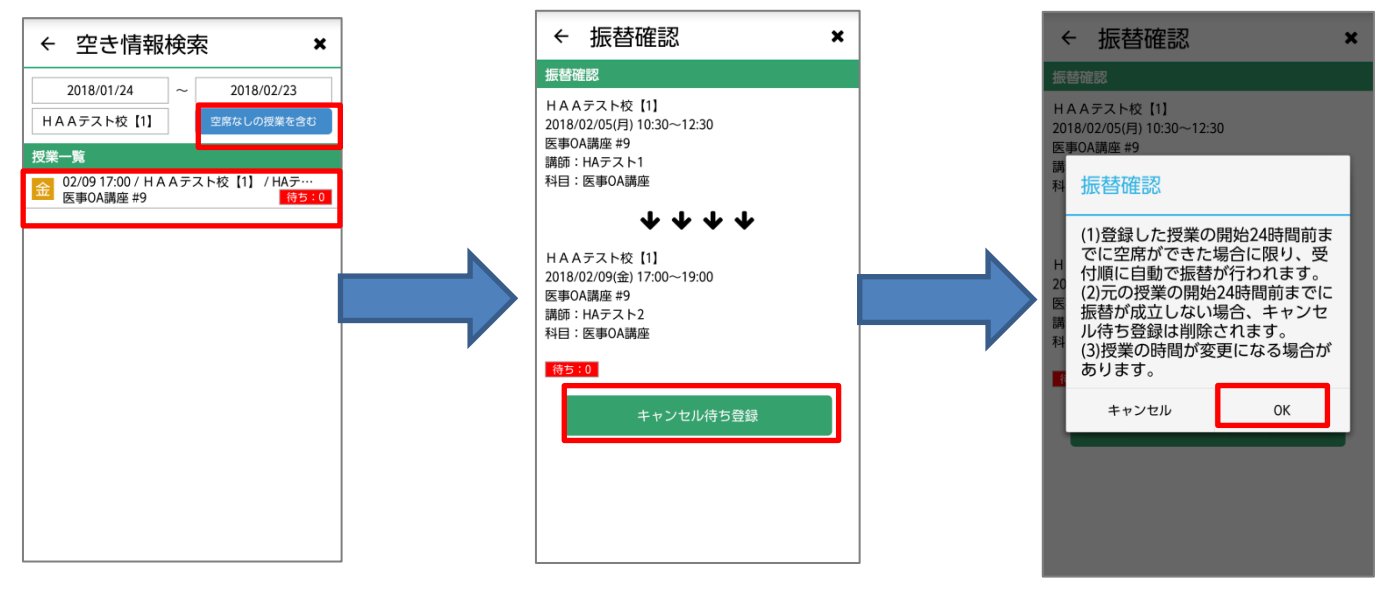

【空席なしの場合(キャンセル待ち)】 空き情報検索で、「空席なしの授業を含 む」を選択する。 ※待ち:0=空席なし

キャンセル待ちを行う授業日程に間違い がないかを確認し、「キャンセル待ち登 録」を押します。

注意事項を確認し、「OK」を押します。

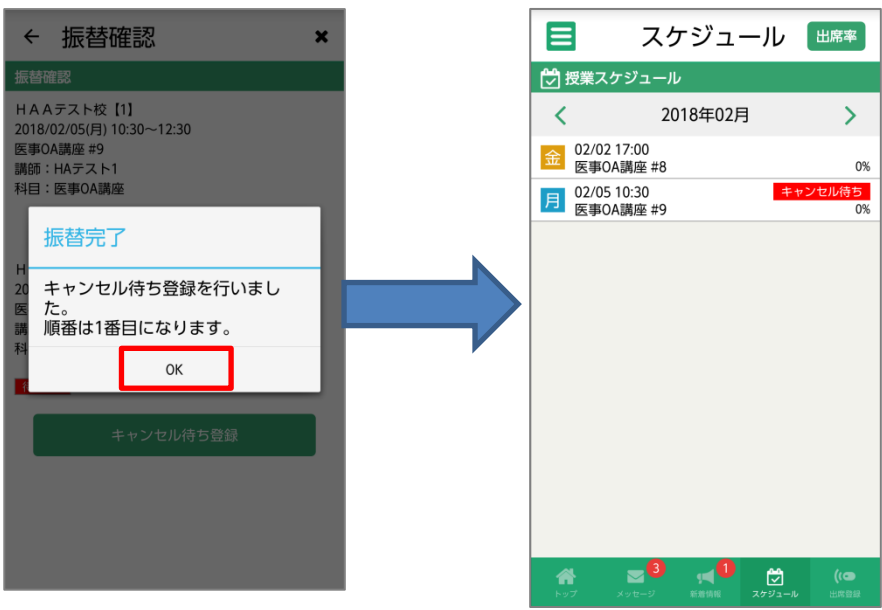

「OK」を押します。 キャンセル待ち登録完了です! 待機順も表示されます。

スケジュールの該当授業に"キャンセル 待ち"と表示されます。

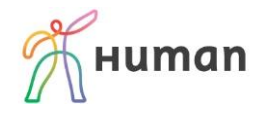

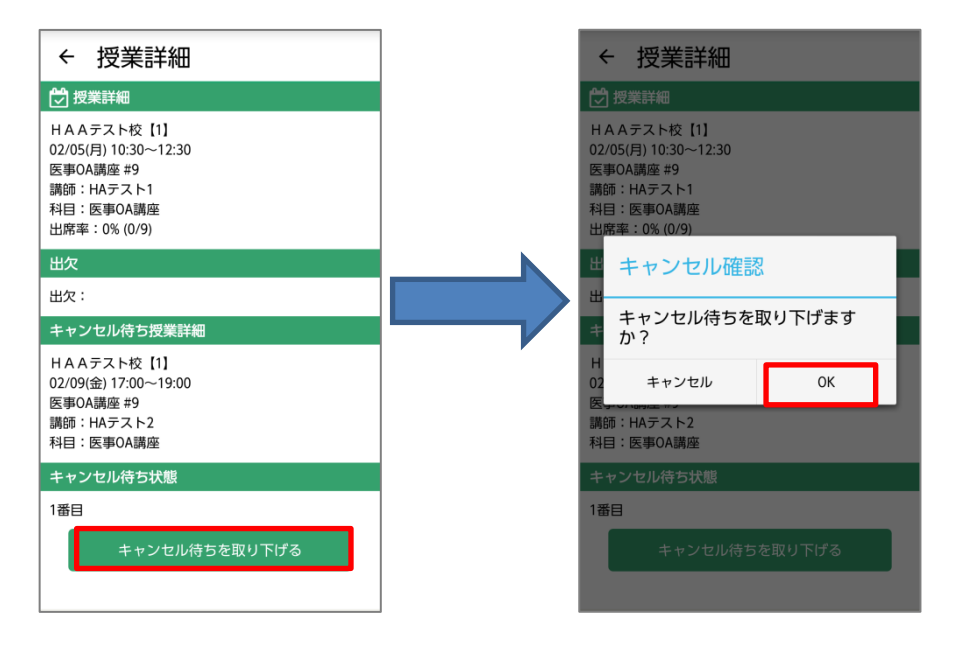

【キャンセル待ちを取り下げる時】 授業詳細を表示させ、「キャンセル待ちを 取り下げる」を押します。

「OK」を押します。 キャンセル待ちの取り下げ完了です!

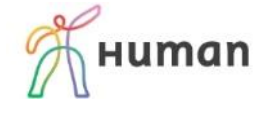

### <span id="page-7-0"></span>■ その他機能

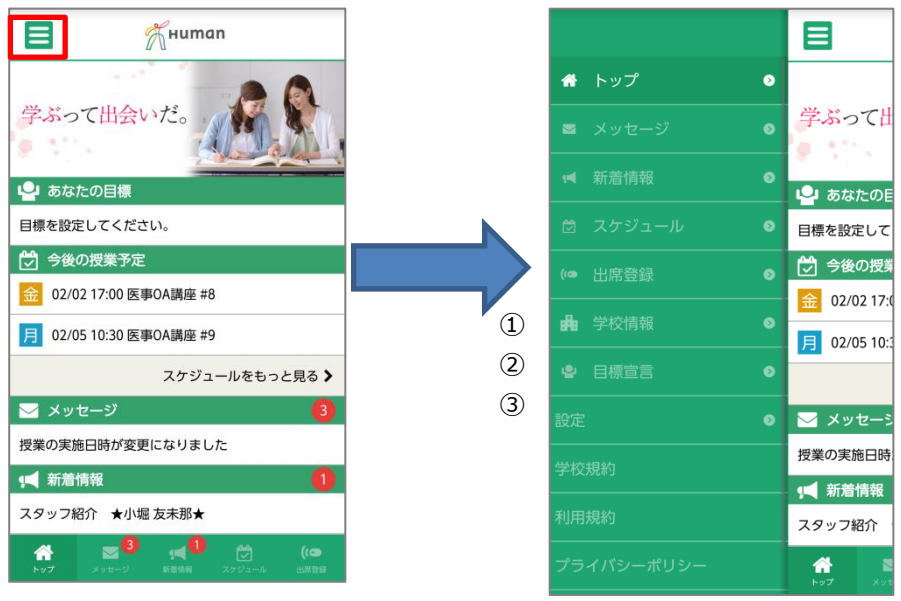

トップ画面の左上のアイコンを押しま

す。

①学校情報…Facebook や Twitter など校舎の公式情報を発信しているページのリンク集

②目標宣言…勉強して達成したい目標を登録しておきましょう。

他の受講生の目標(ランダム表示)を見ることもできます。

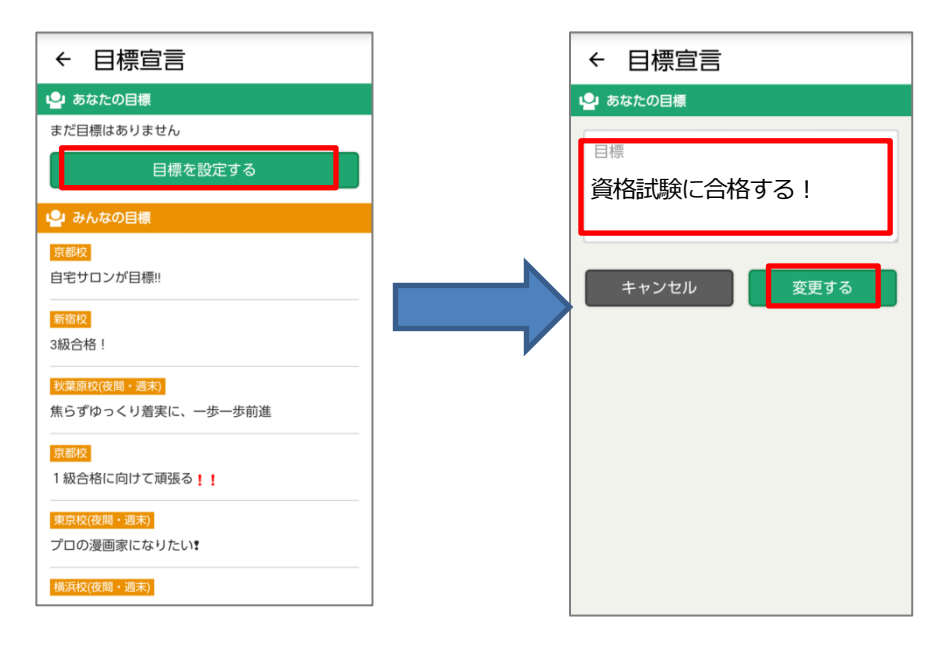

「目標を設定する」を押します。 アンチング 目標を入力し、「変更する」を押して、 登録完了です!

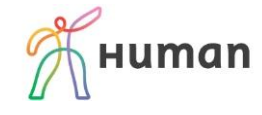

③設定

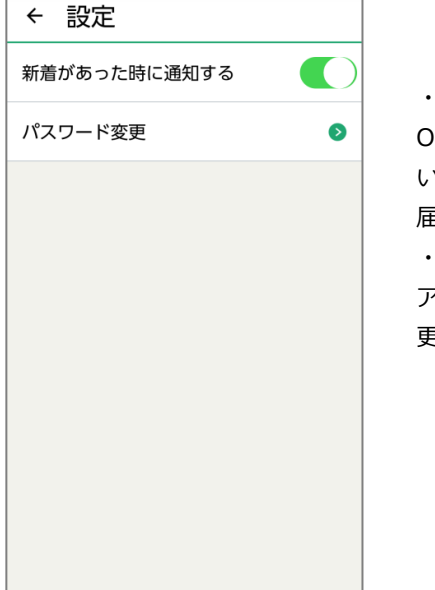

・新着があった時に通知する ON (左の状態)にすると、メッセージが届 いた際などにお使いの端末に PUSH 通知が 届きます。 ・パスワード変更 アプリにログインする時のパスワードを変 更することができます。

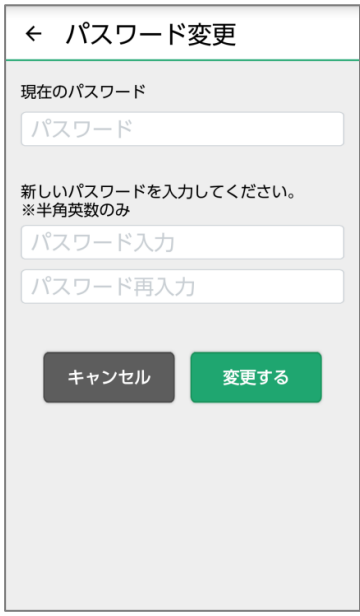

受講証アプリ・HumanID

<span id="page-8-0"></span>■ 問い合わせ

アプリを使用中にエラーになった場合は、問合わせ画面が表示されます。 「問合わせ」を押すと、専用フォームが立ち上がります。 必要事項を入力の上、お問い合わせください。 確認次第、担当者より回答させていただきます。 または、通学されている校舎のスタッフまで直接お問い合わせください。

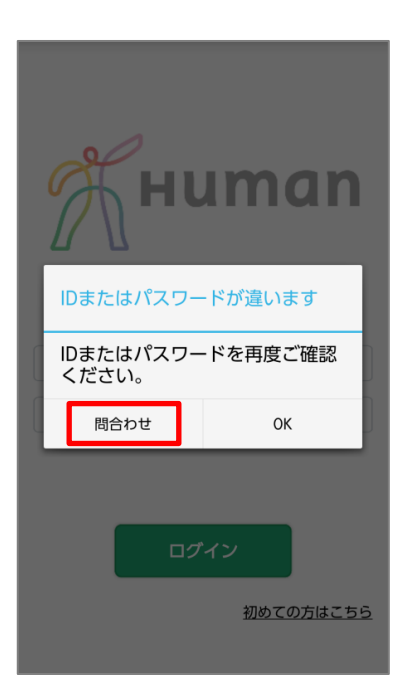

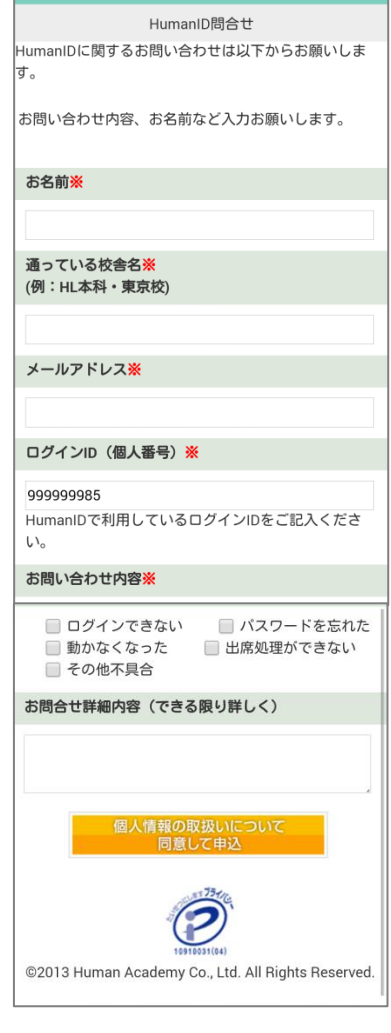

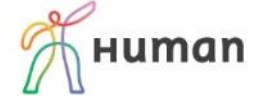